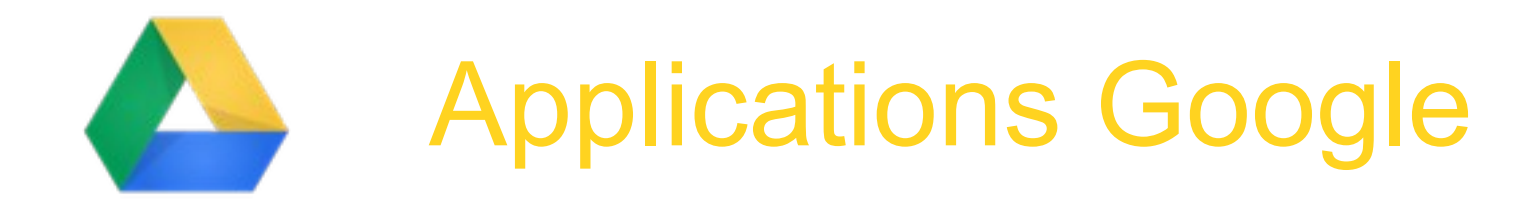

# Comment ajouter des applications à Google Drive:

# Ajout de l'application "Mindmup" qui permet de créer des cartes mentales

Tutoriel réalisé par Laurence Bernard, ac-martinique [Http://cms.ac-martinique.fr/discipline/anglais](http://cms.ac-martinique.fr/discipline/anglais) Avril 2013

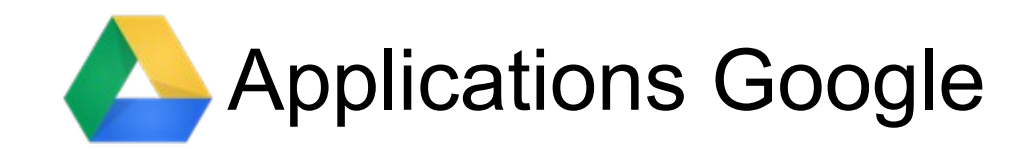

## Google

#### **Drive** Welcome to Google Drive, the new home for Google Docs Google Sign in Email Access everywhere l@gmail.com Password Store files safely .........  $B^{\frac{1}{2}}$ Stay signed in Sign in Collaborate with Google Docs Can't access your account? Learn more **Se connecter à son compte Google https://drive.google.com/**

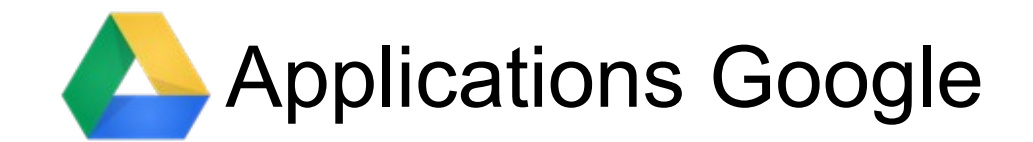

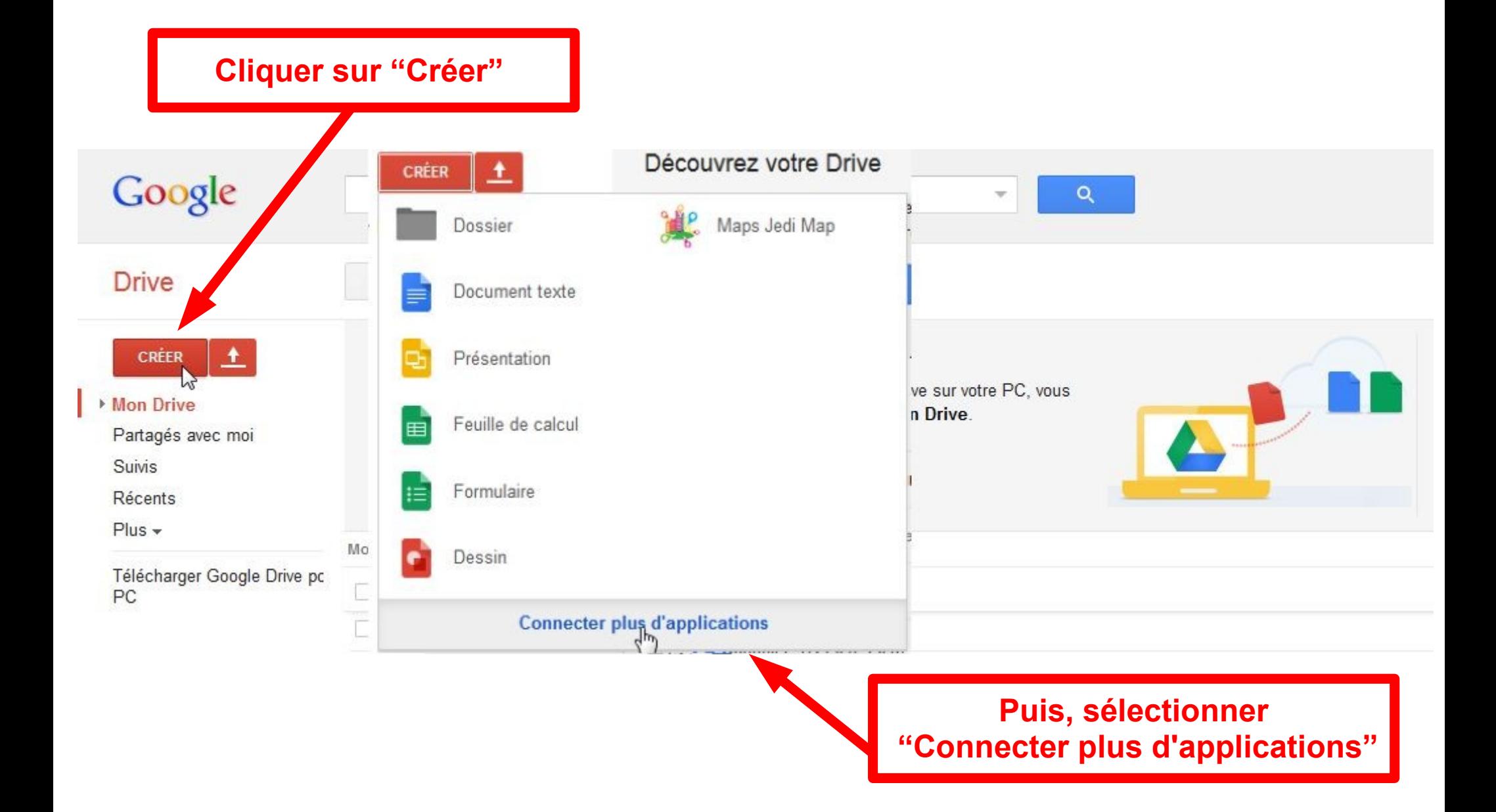

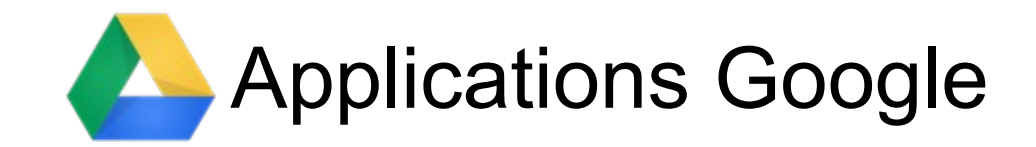

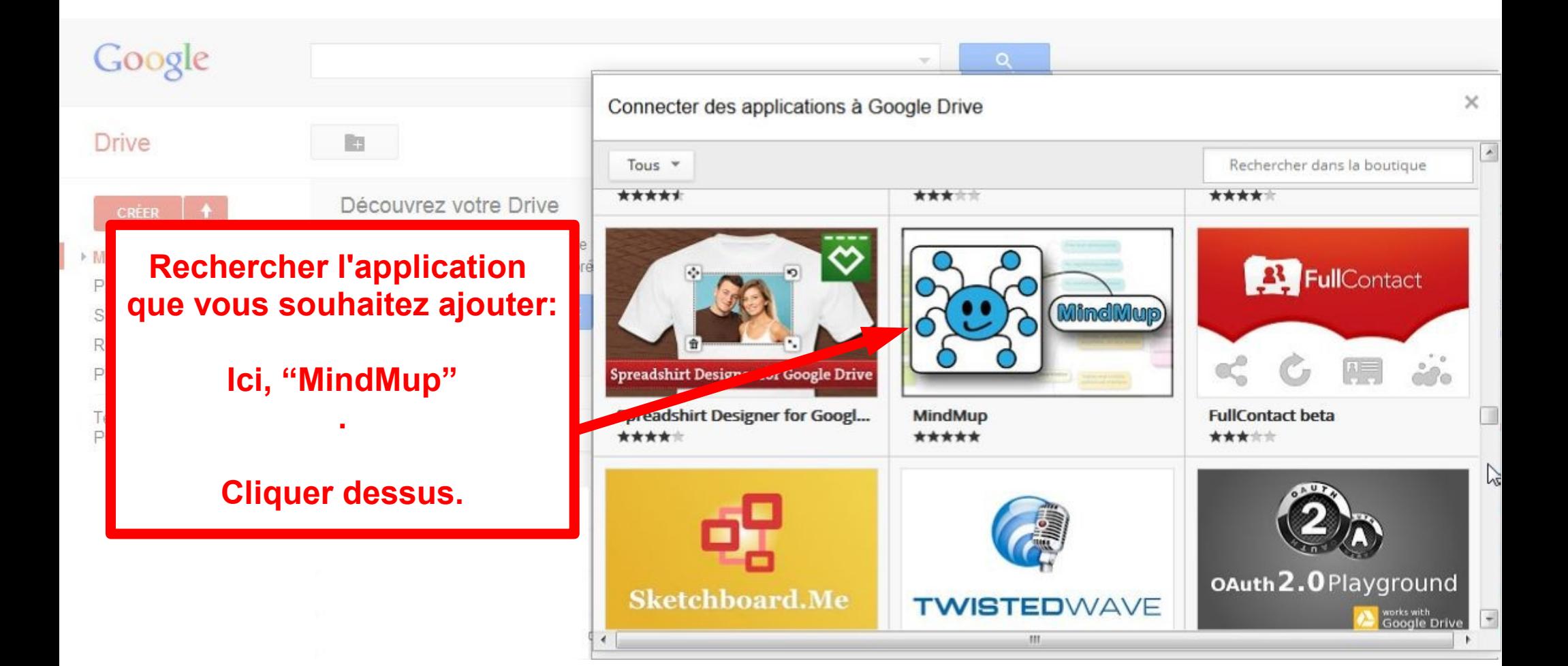

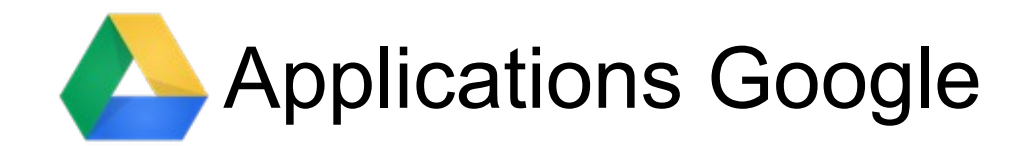

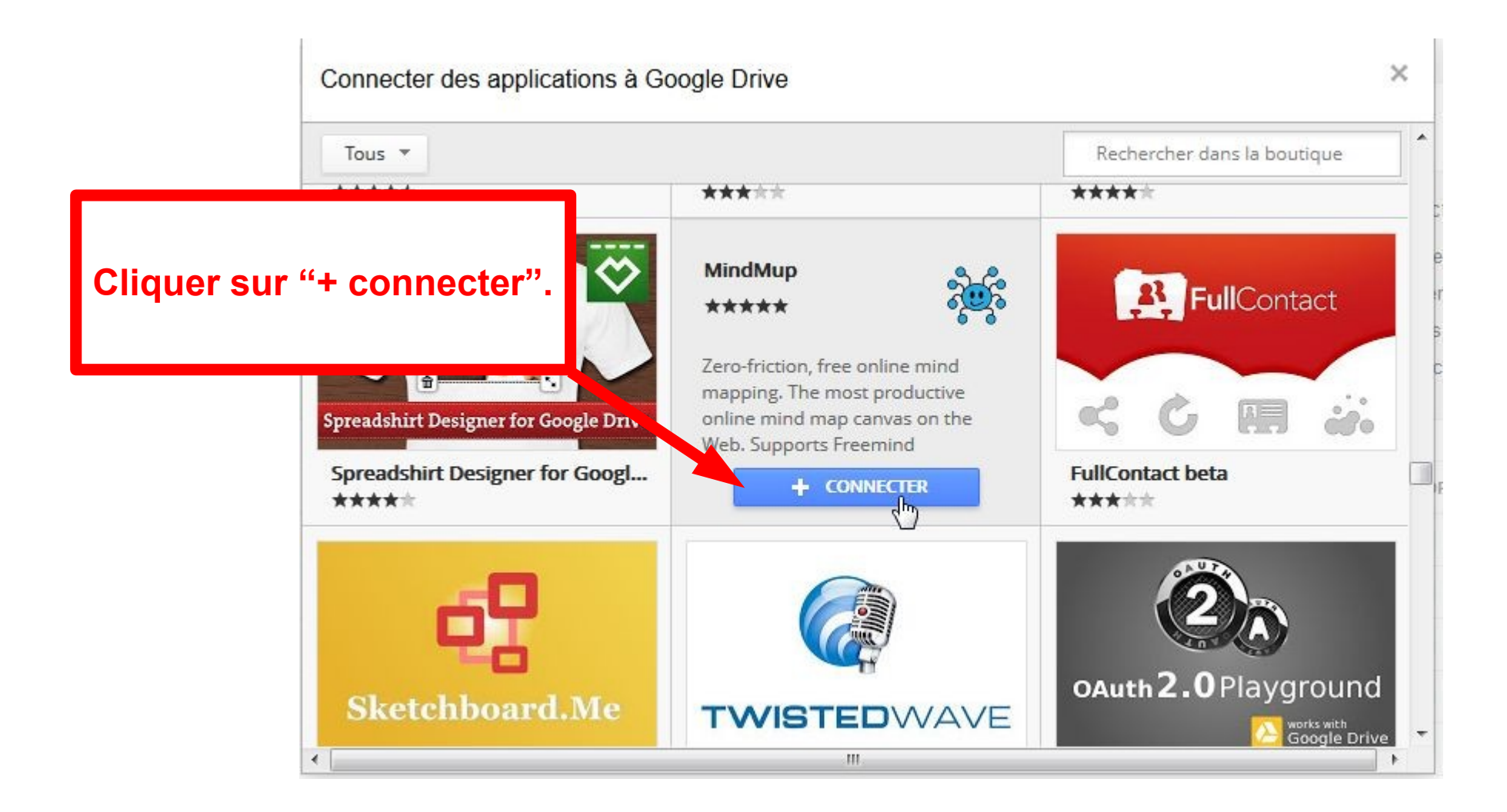

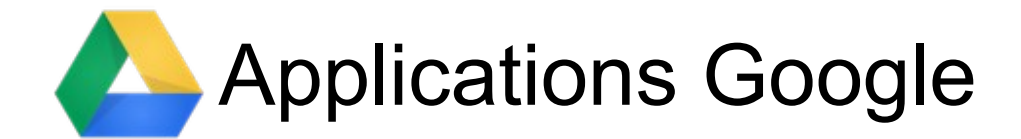

### **Cliquer à nouveau sur "+ connecter".**

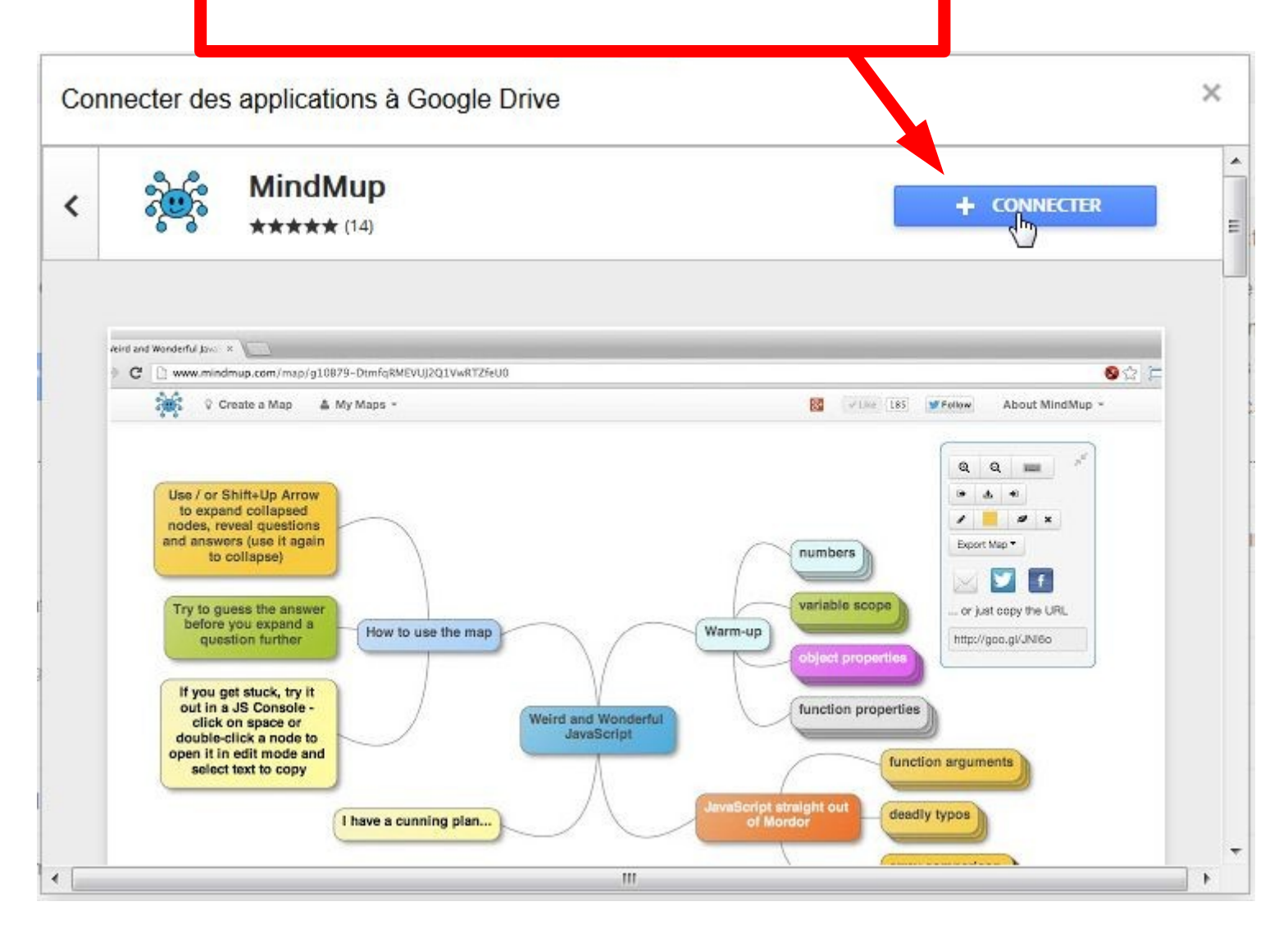

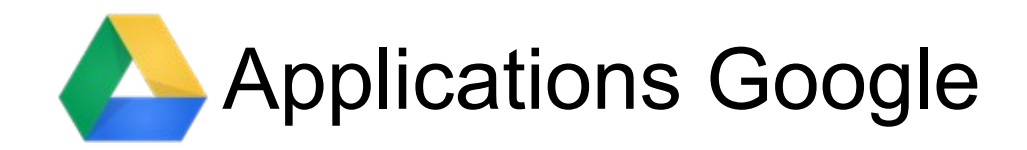

**Un message vous informe que l'application est connectée à Google Drive.**

**Cliquer sur "OK"**

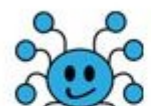

#### MindMup était connecté à Google Drive.

○ Définir MindMup comme application par défaut pour les fichiers pouvant être ouverts avec celle-ci

 $\times$ 

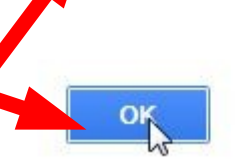

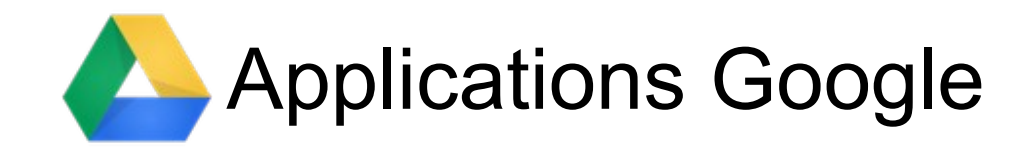

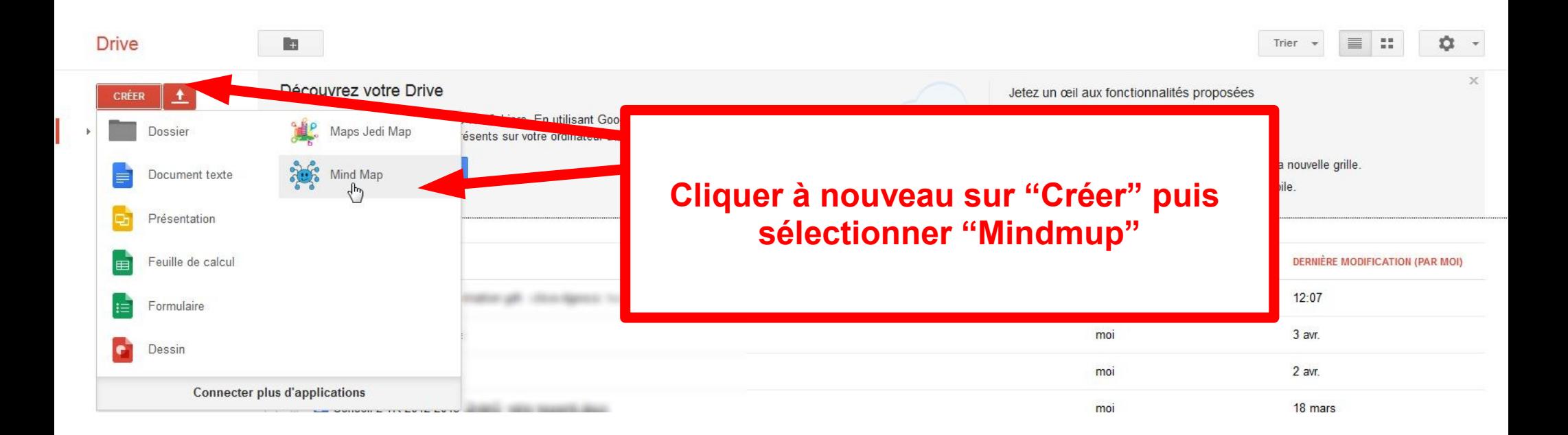

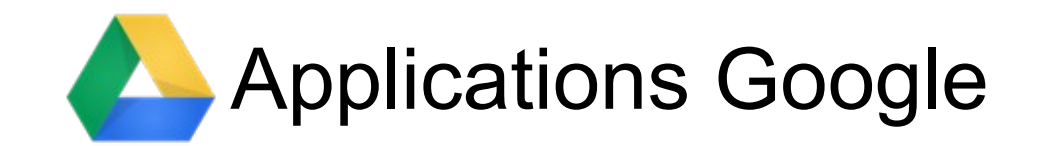

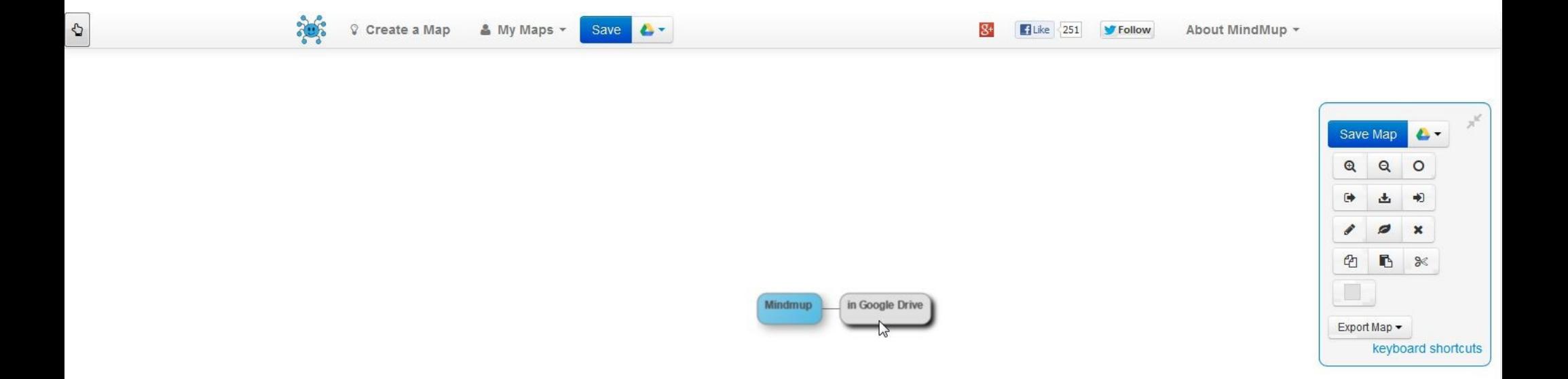

### **C'est terminé!**

**Vous êtes prêt pour créer votre première carte avec "Mindmup".**

**La même méthode s'applique pour toutes les autres applications, n'hésitez pas à enrichir votre Drive.**